### **¿Enviaste por error una transferencia?**

Ahora vas a poder solicitar la **devolución** de la transferencia desde tu App o Banca Web

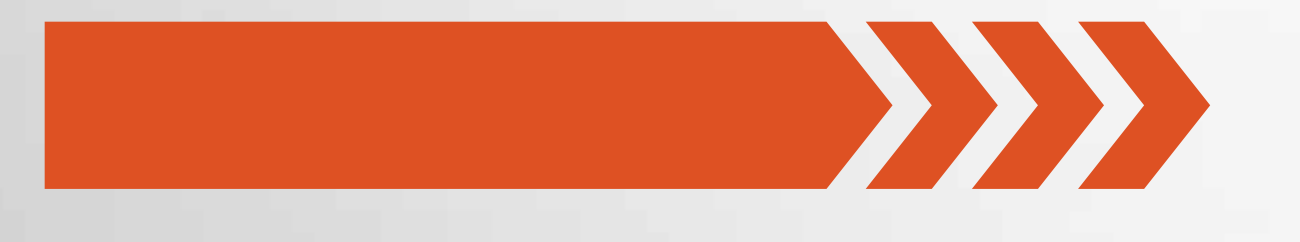

#### **Conocé los pasos a continuación**

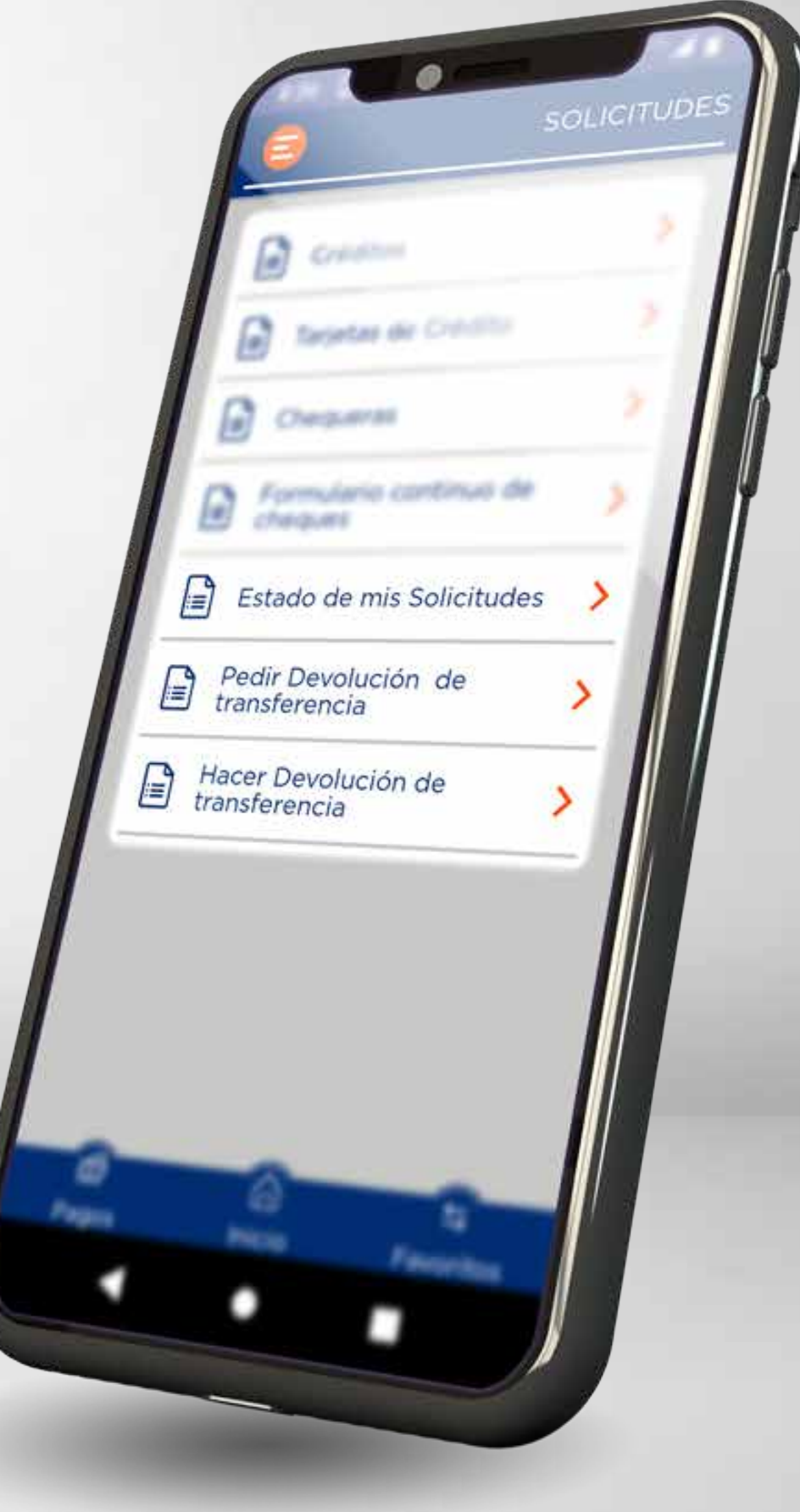

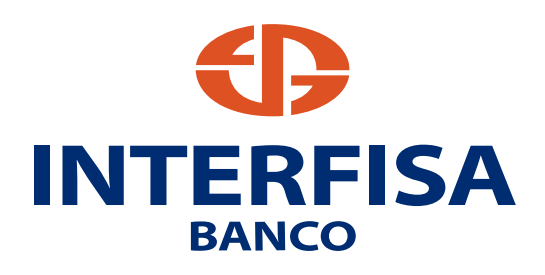

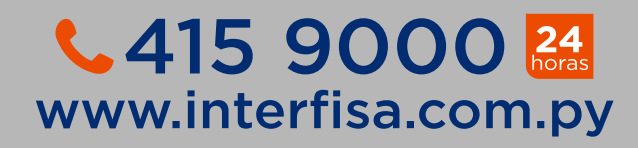

### **Ahora podés:**

### **A Solicitar una devolución**

### **B Devolver transferencias**

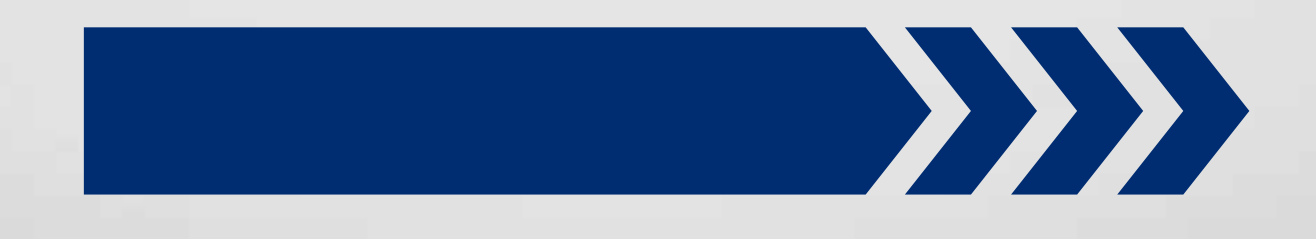

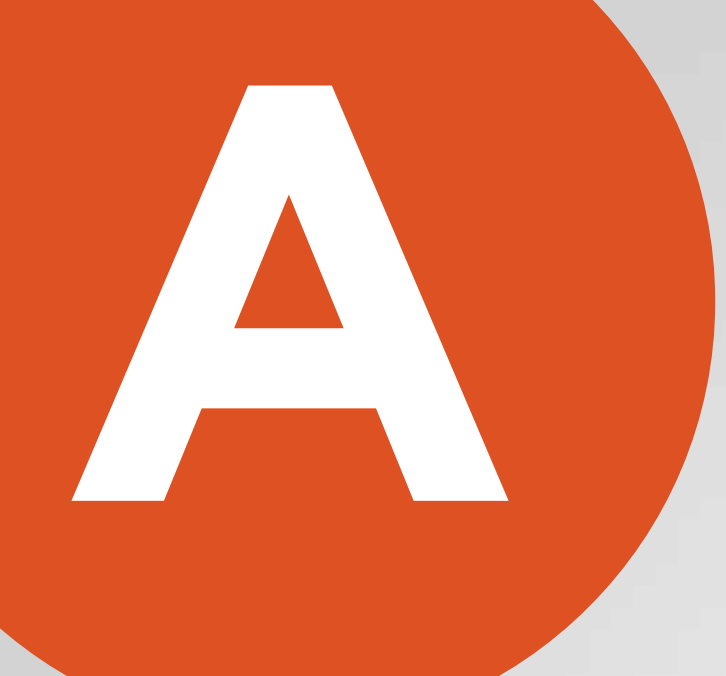

# **Solicitar A una devolución**

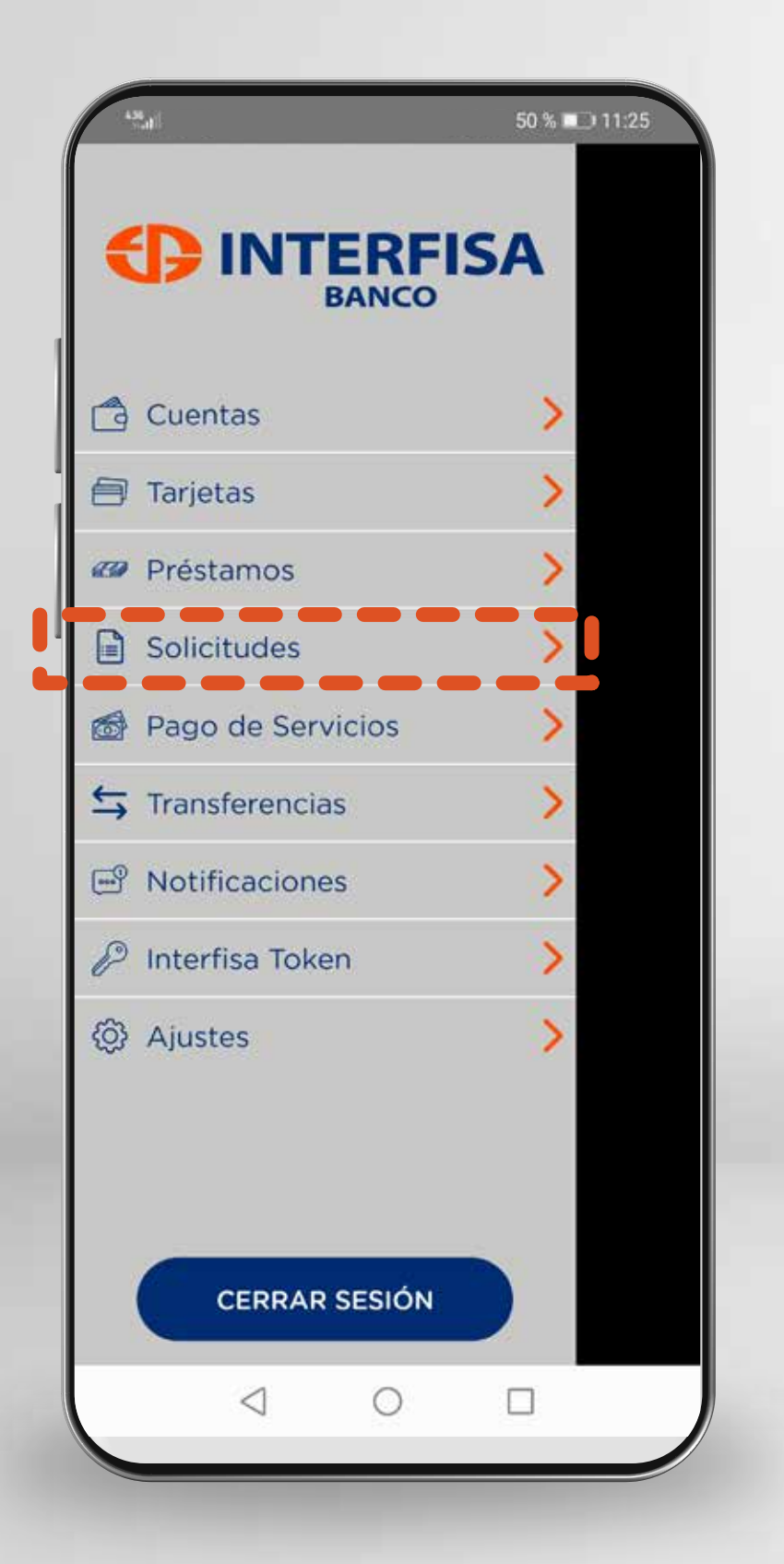

**1** Ingresá a **Solicitudes** 

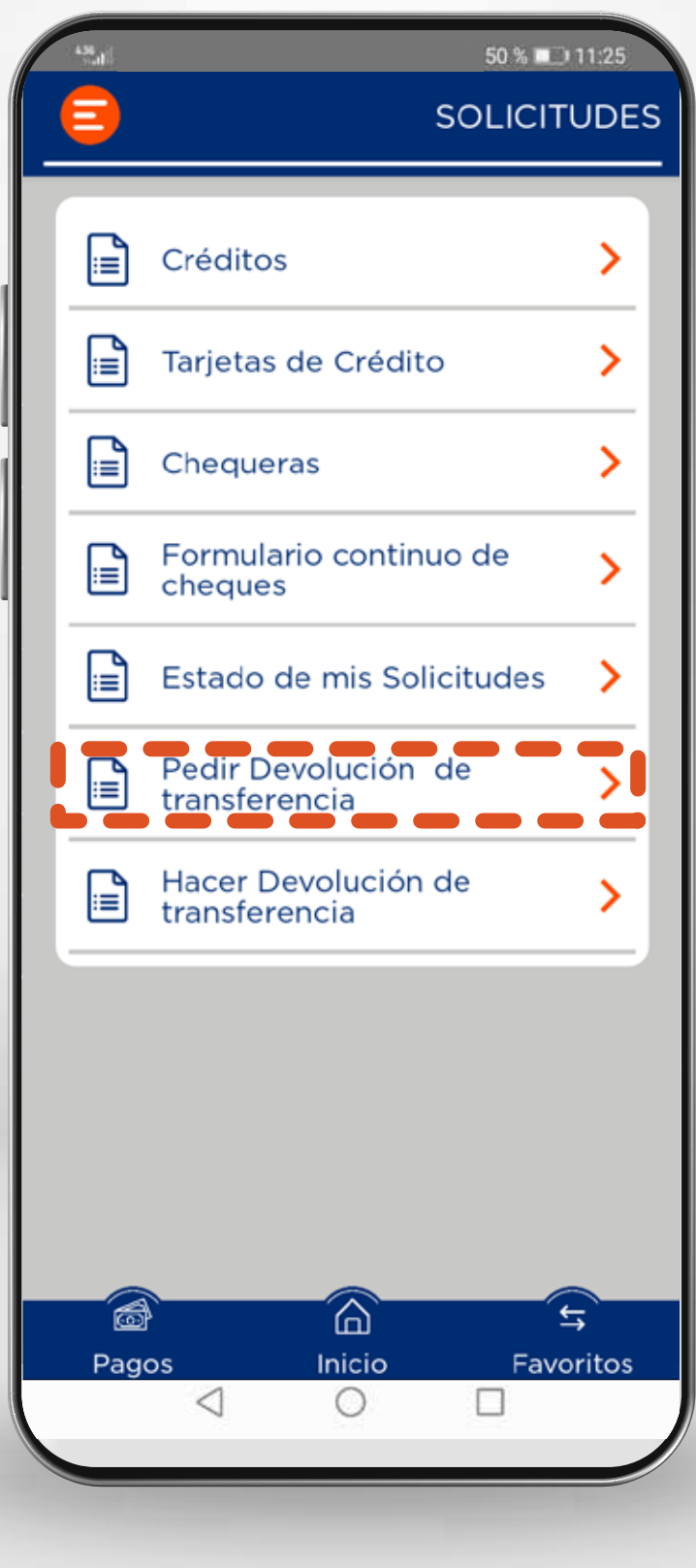

**2** Ingresá a **Pedir**<br>**Devolución de transferencia**

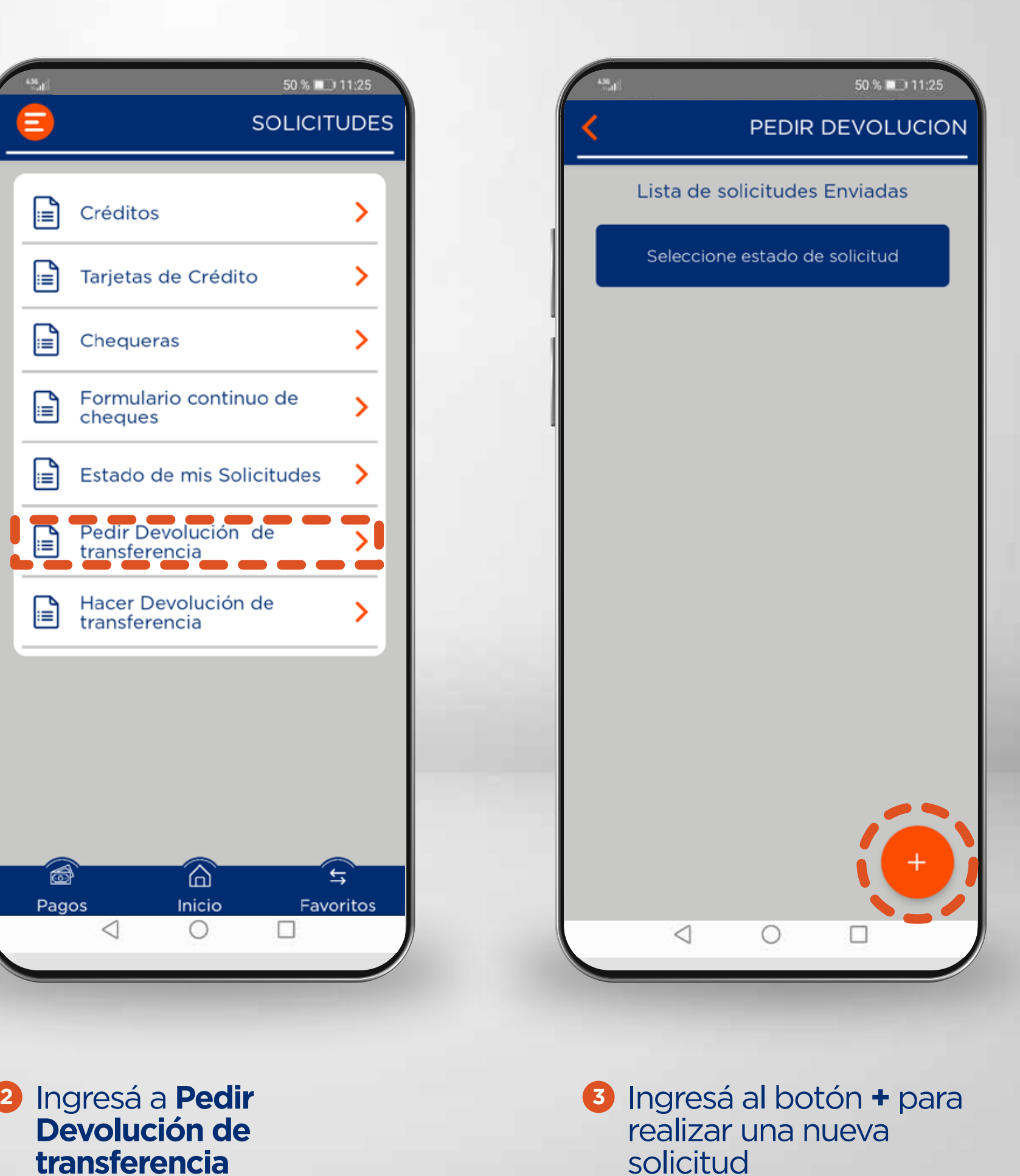

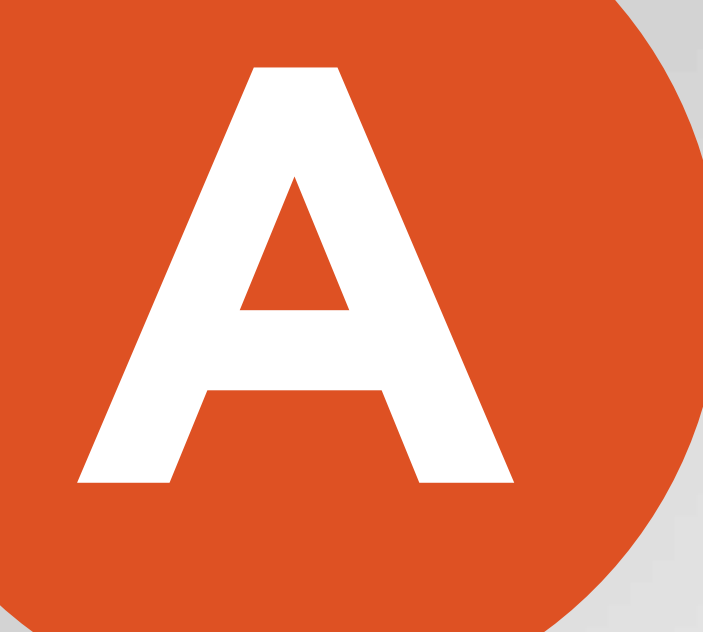

# **Solicitar A una devolución**

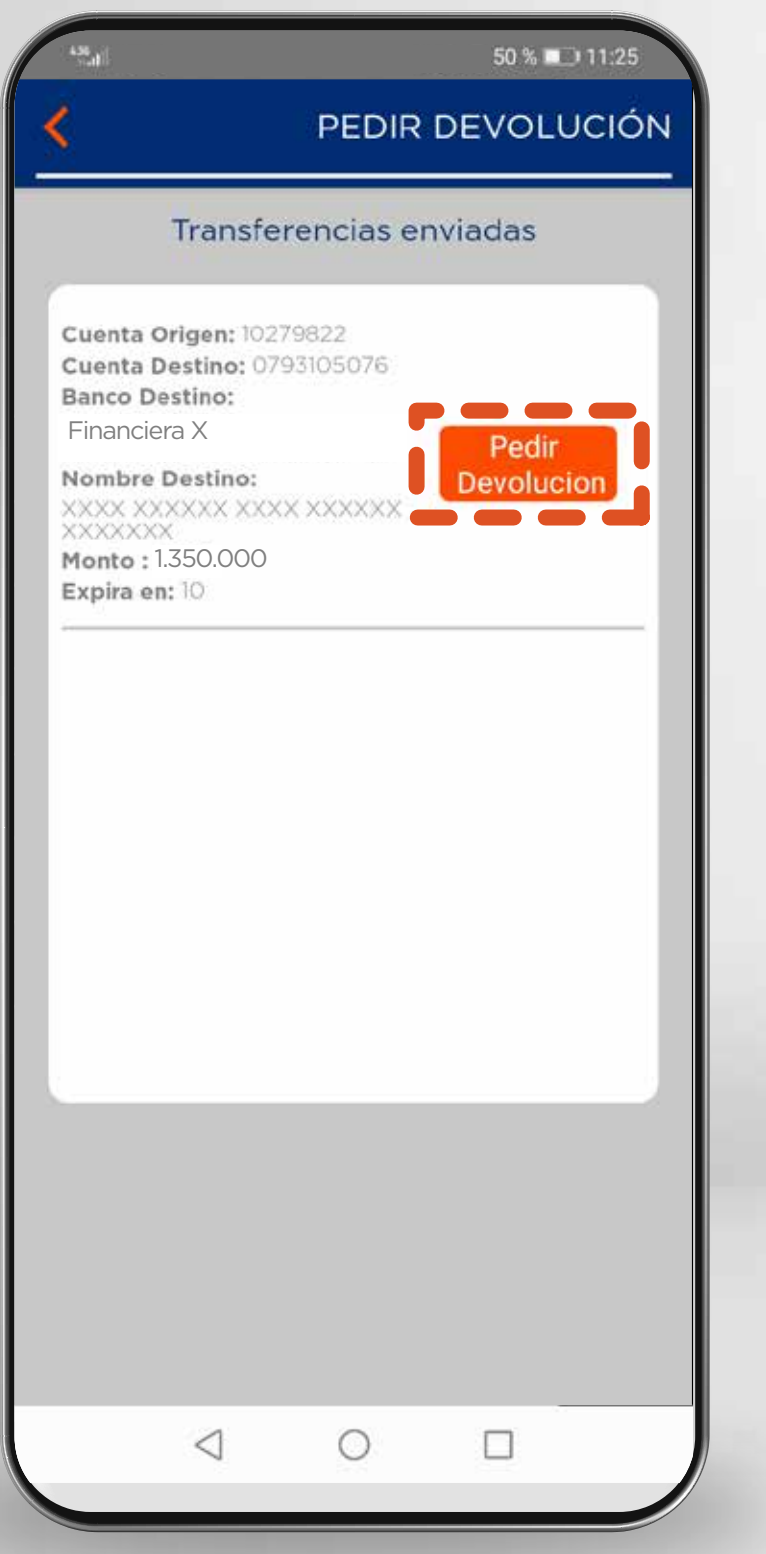

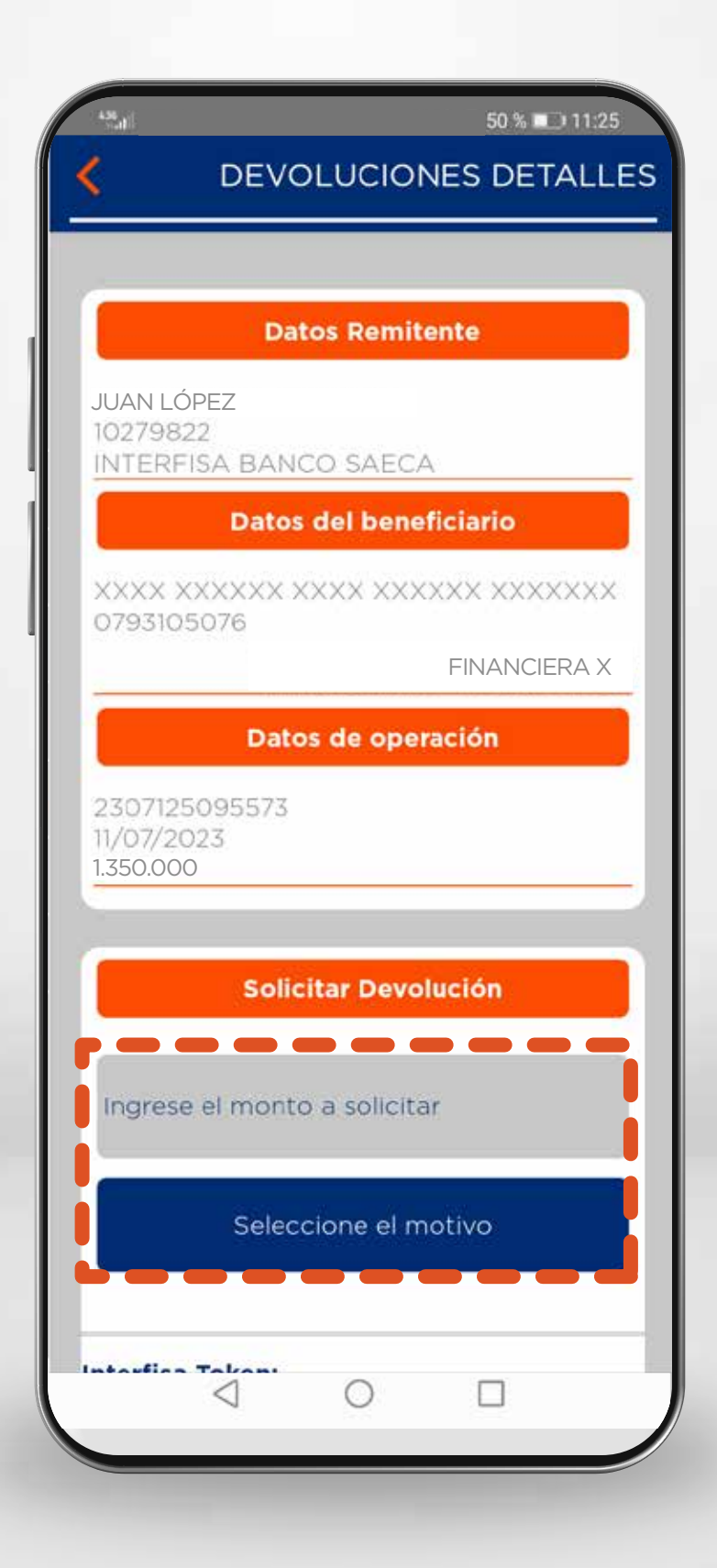

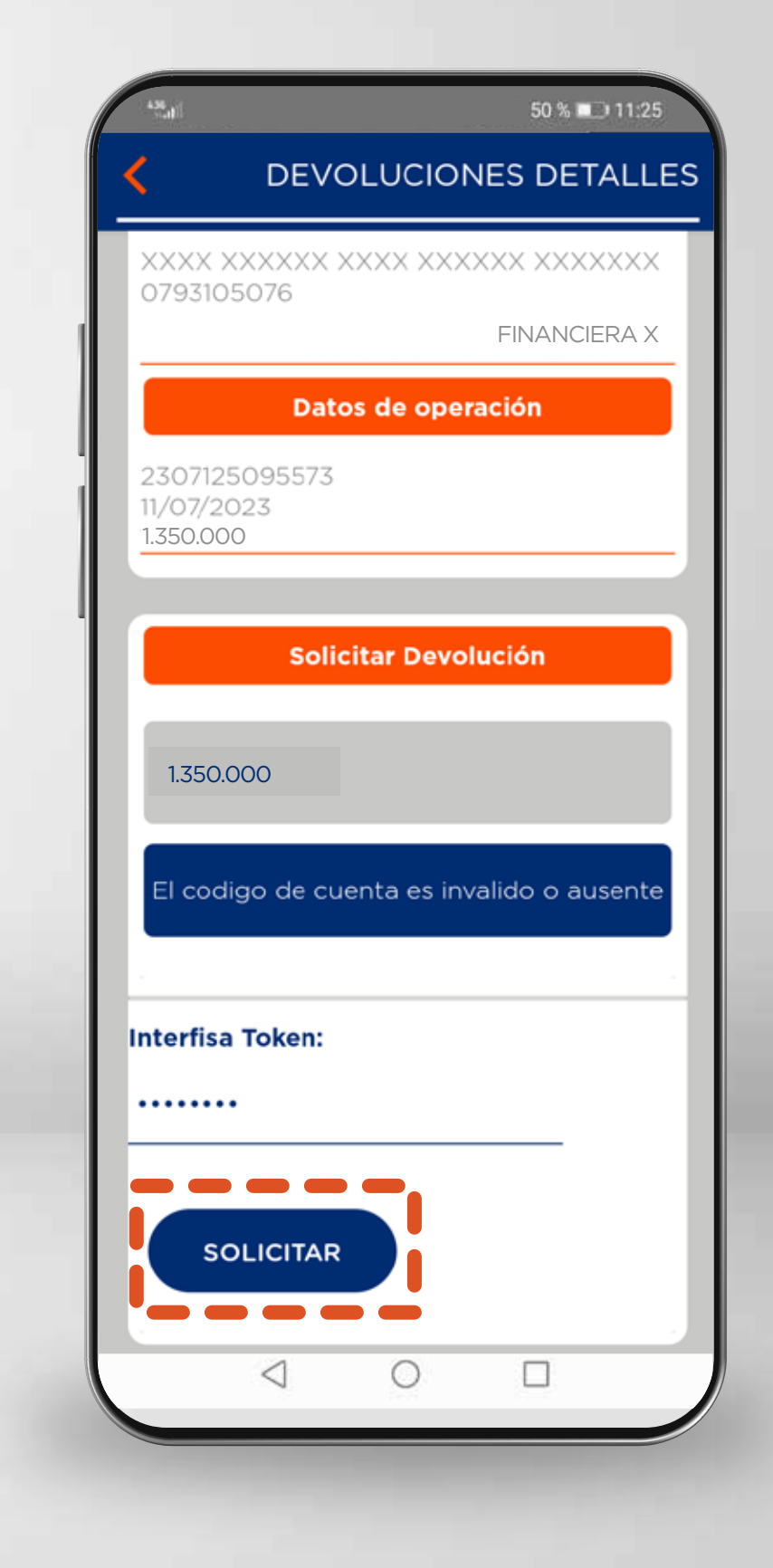

4 Aquí se listarán las transferencias realizadas. Y se debe ingresar a la opción **Pedir devolución 4** Aquí se listarán las **5** Se visualiza el detalle de la **6** Finalmente, se debe

operación. Aquí se debe ingresar el monto a solicitar y seleccionar el motivo (de acuerdo al caso).

seleccionar el botón **Solicitar 6** Finalmente, se debe

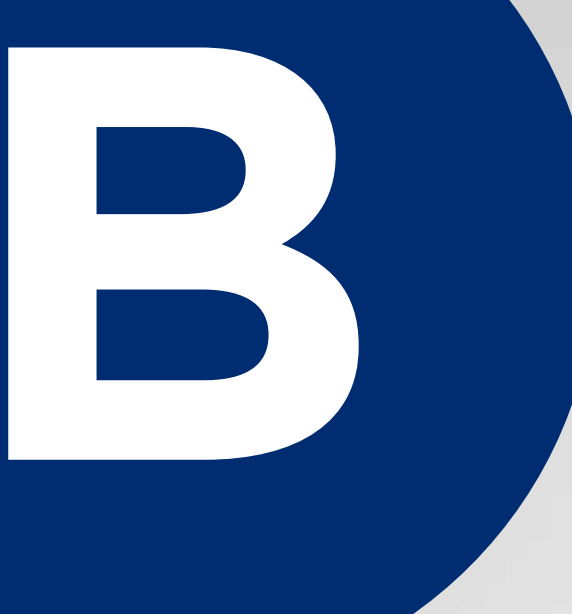

# **Devolver<br>transferencias**

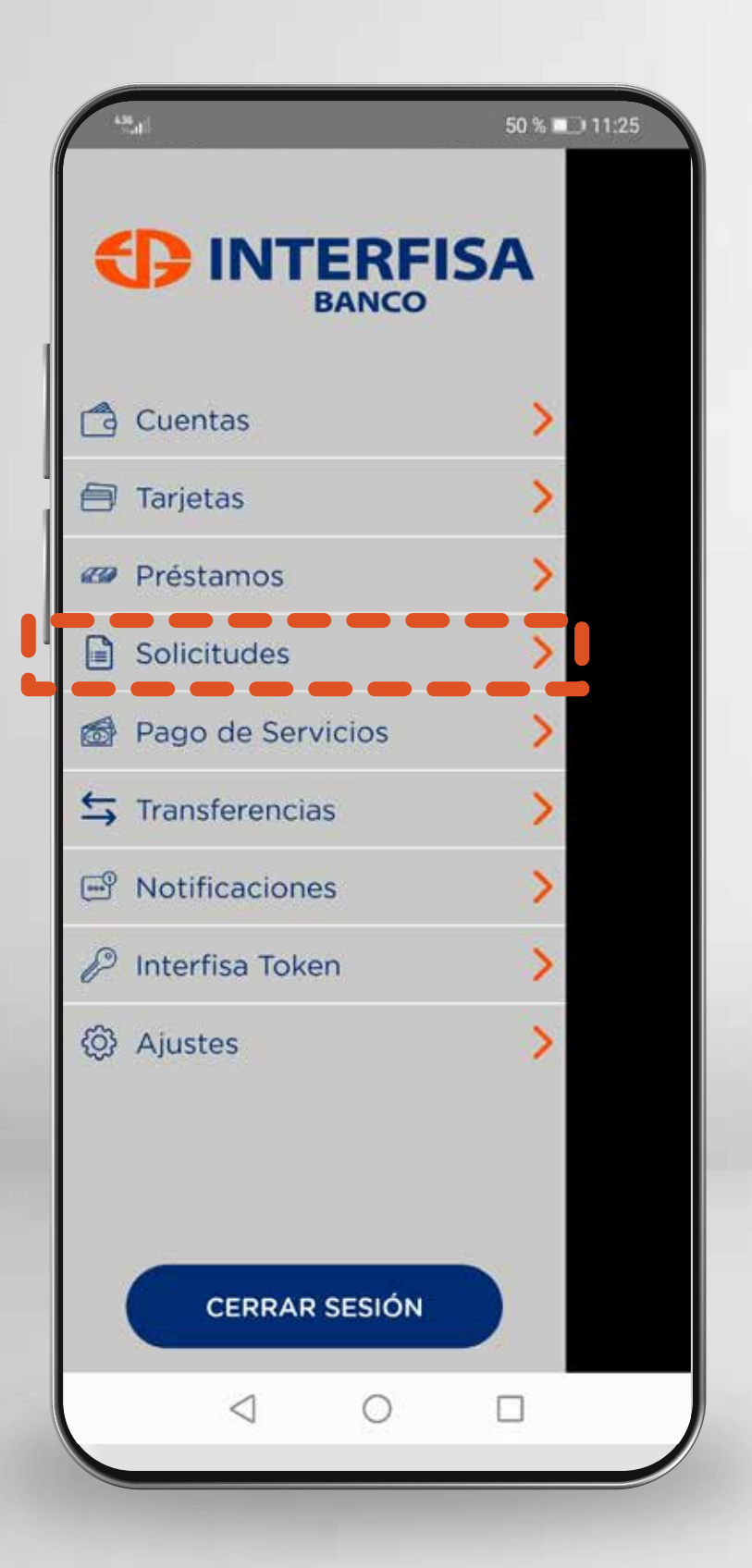

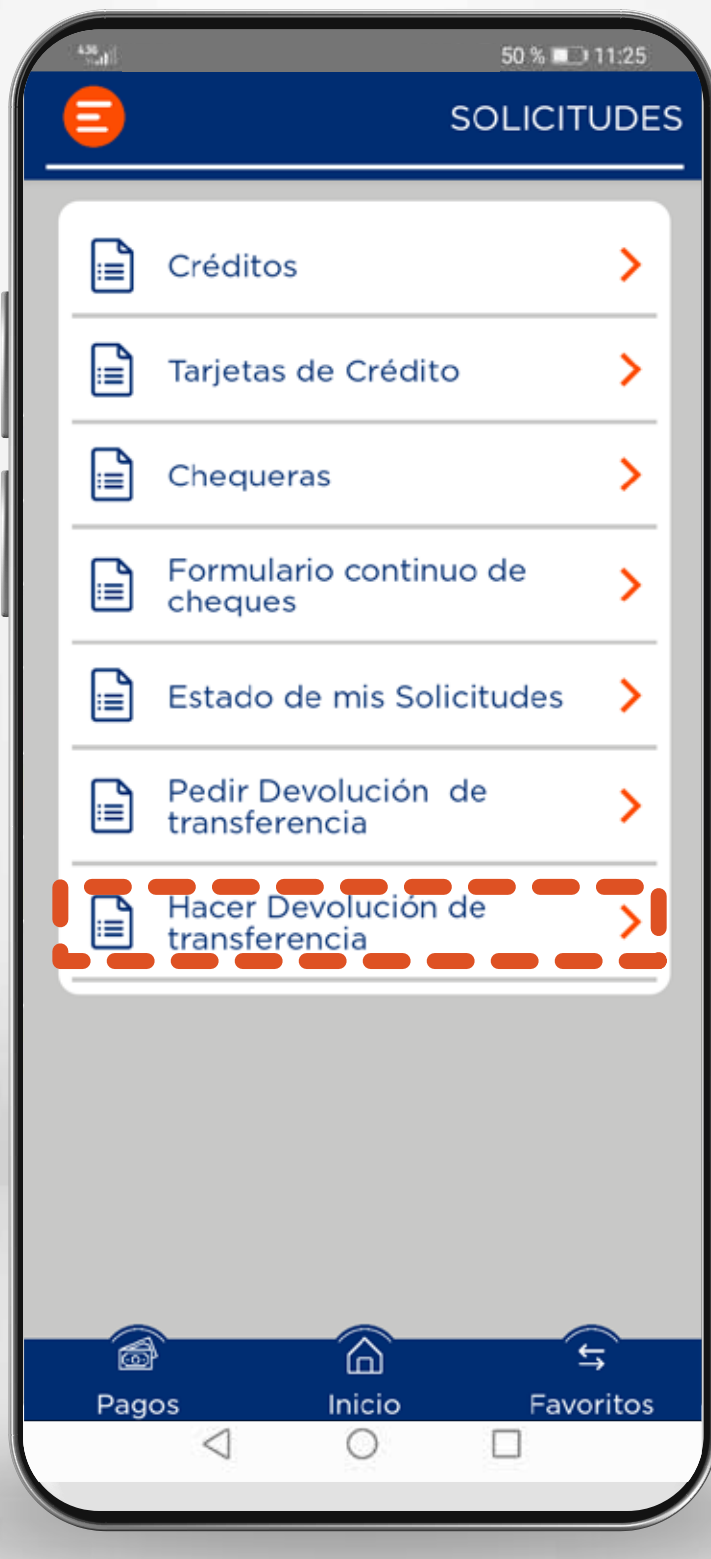

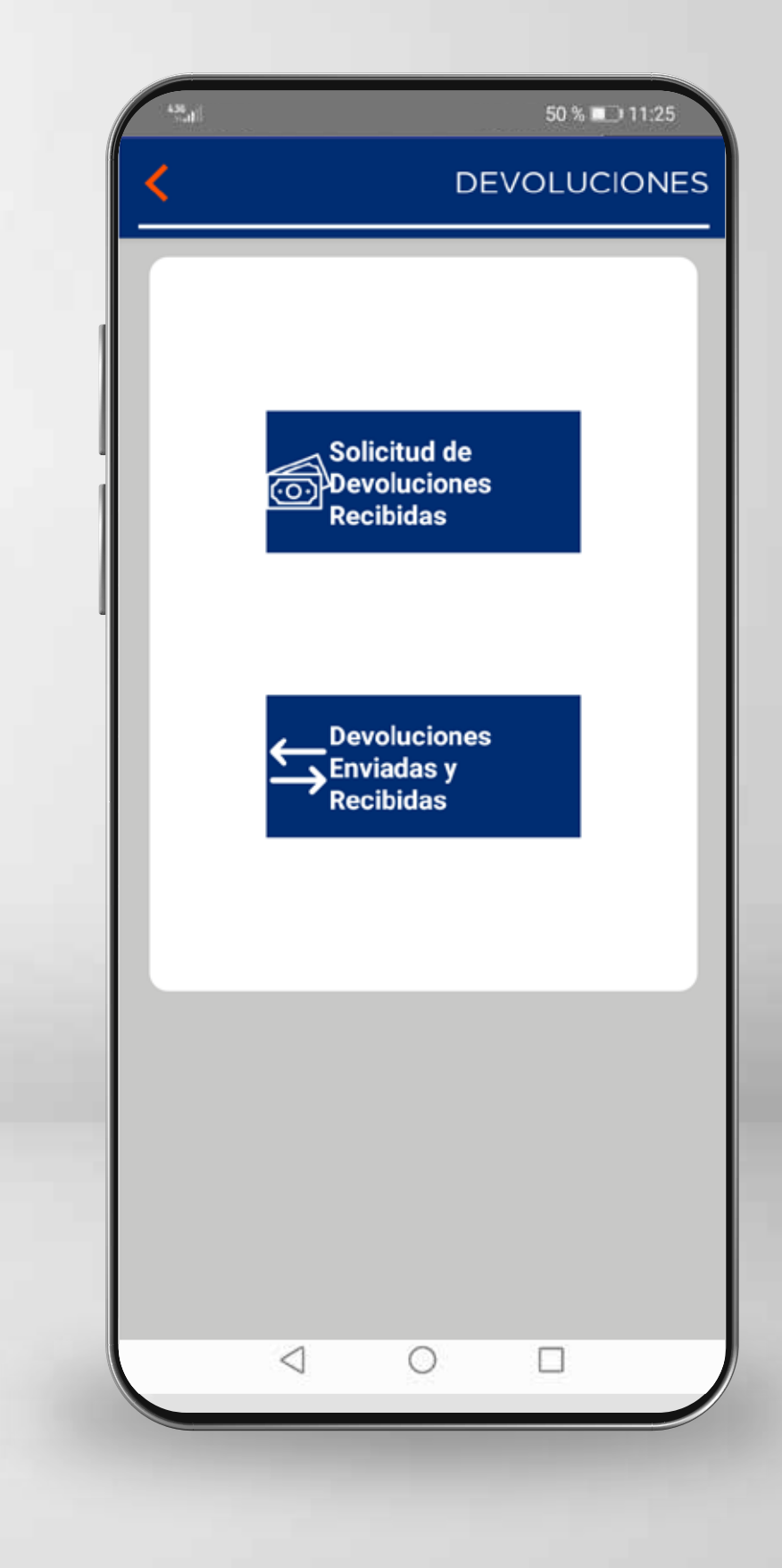

**1** Ingresá a **Solicitudes** 

**Hacer Devolución de transferencia**

**2** Ingresá a la opción **1999 en la caso de la caso de la caso de la caso de la caso de la caso de la caso de la caso de la caso de la caso de la caso de la caso de la caso de la caso de la caso de la caso de la caso de la** se debe seleccionar una de las opciones: **3**

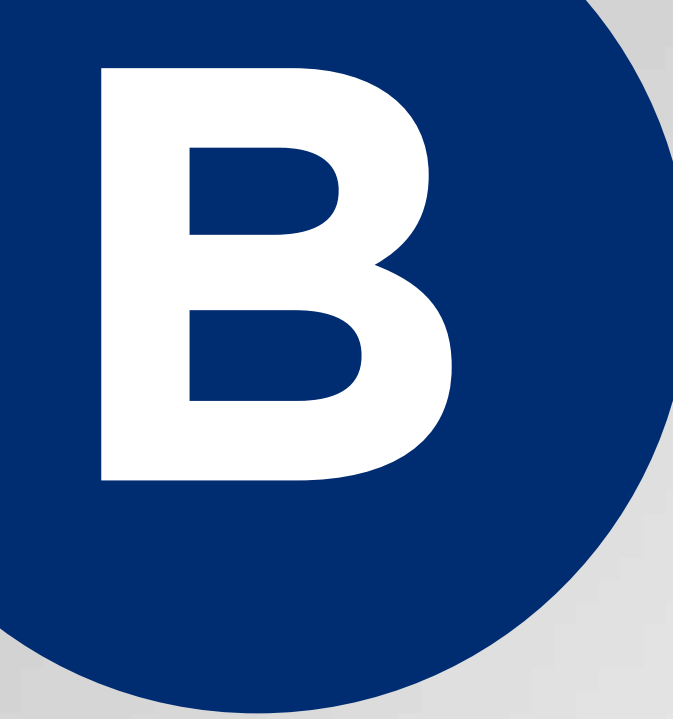

# **Devolver<br>transferencias**

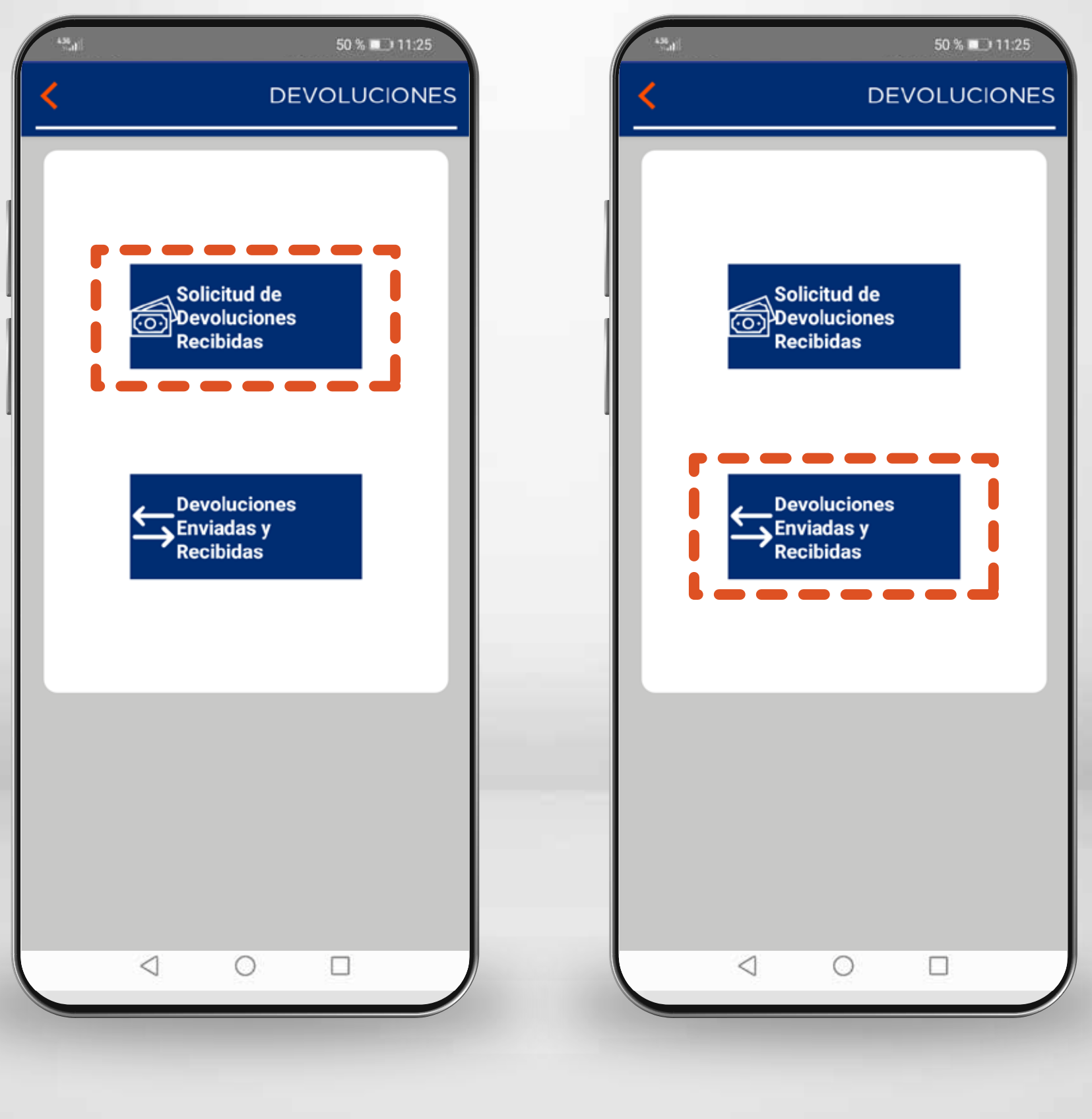

**O** Si existe una **solicitud**<br>**de devolución recibida**. Seleccioná la opción "Solicitud de Devoluciones Recibidas".

**1** Si existe una **solicitud 2** Si no existe una solicitud de devolución recibida (Es decir, la devolución se hará por iniciativa propia). Seleccioná la opción **Devoluciones Enviadas y Recibidas**

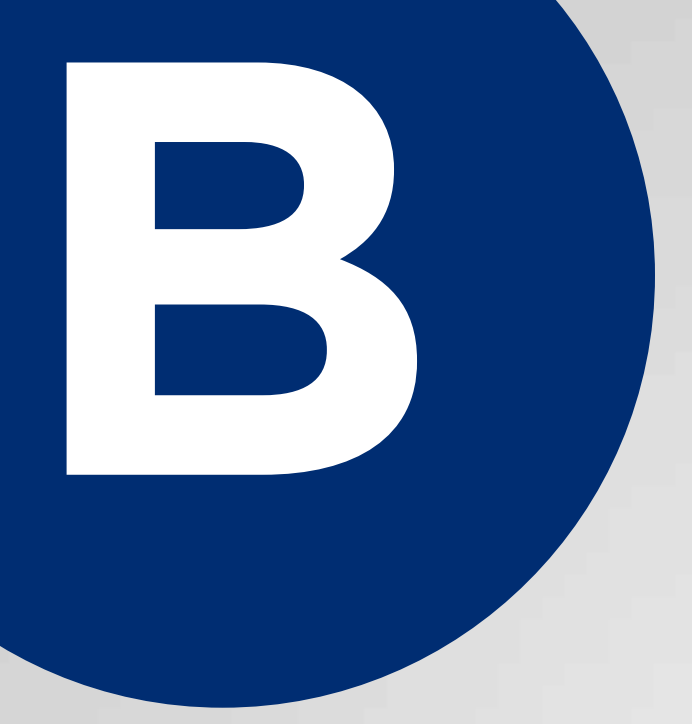

# **Devolver B transferencias**

**Caso CON solicitud de devolución 1**

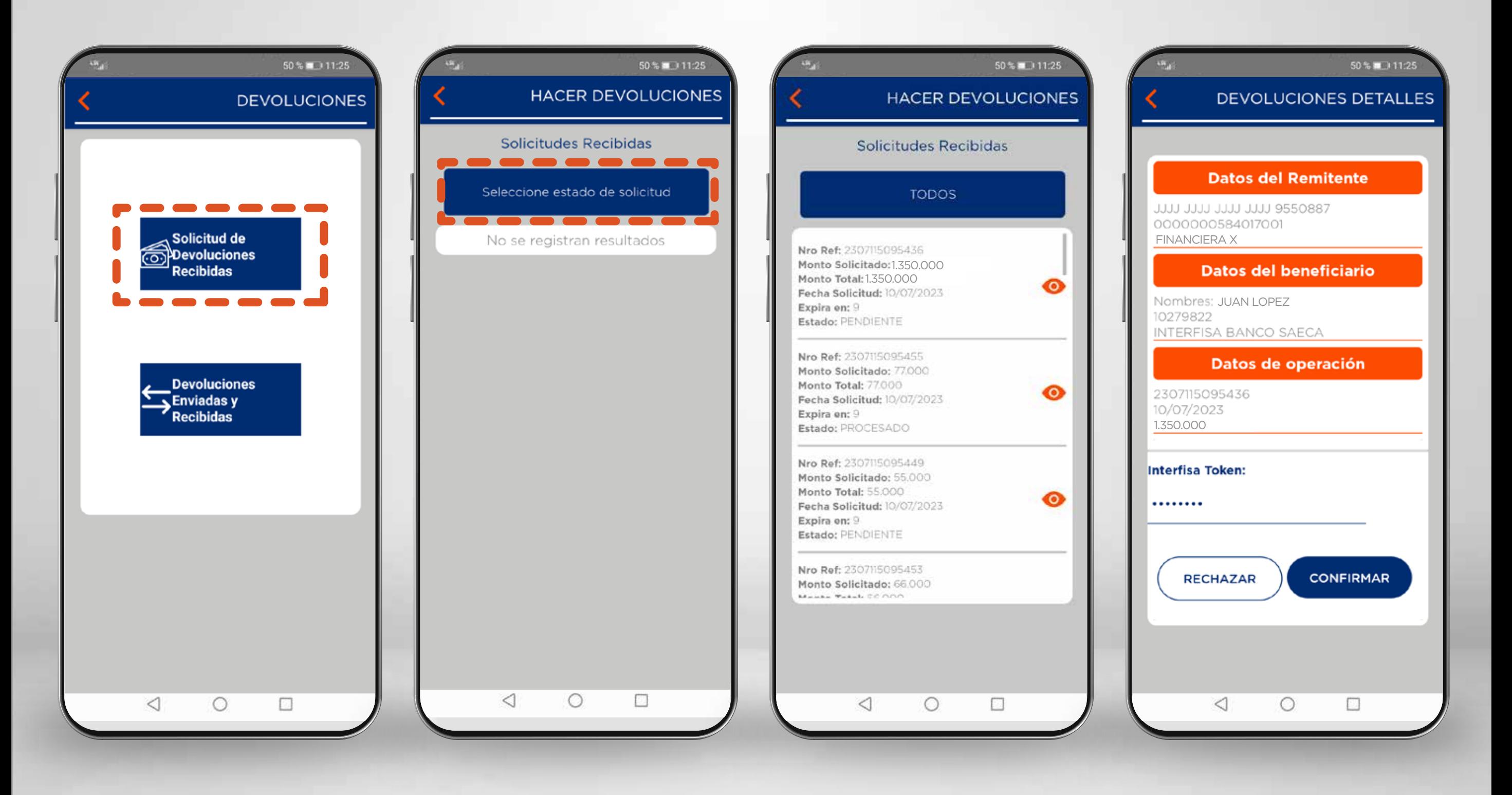

**1** Seleccioná la opción **Solicitud de Devoluciones Recibidas.**

- 2 Ingresá a la opción **Seleccionar estado de solicitud** y seleccionar la opción **TODOS 2** Ingresá a la opción **3** Seleccioná la solicitud
	- en la cual se hará la devolución.
- **4** Se verifica el detalle y se debe seleccionar la opción **Rechazar** o **Confirmar.**

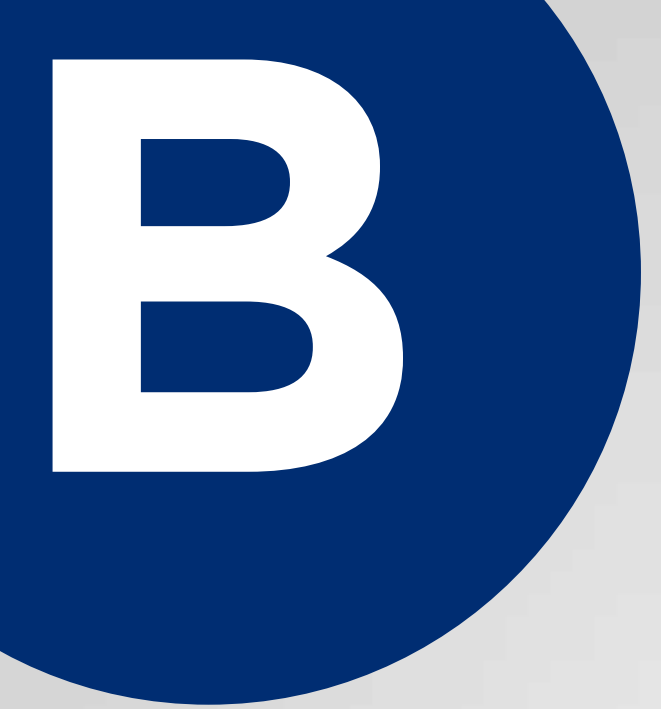

# **Devolver B transferencias**

**Caso SIN solicitud de devolución 2**

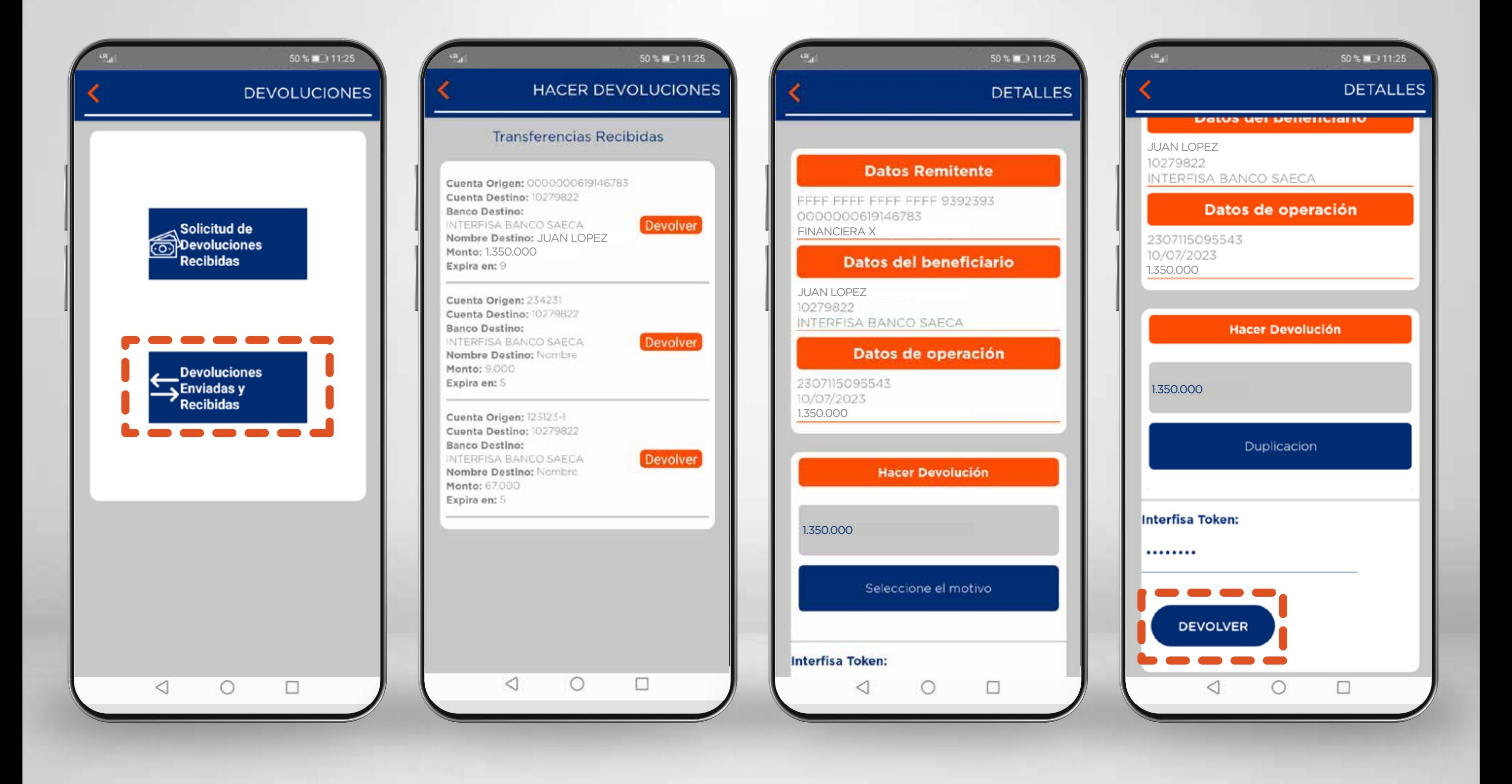

- **1** Seleccioná la opción **Solicitud de Devoluciones Recibidas.**
- 2 Apareceran todas las **3** Se visualiza el detalle transferencias recibidas y se debe seleccionar la opción **Devolver**.
	- de la operación. Aquí se debe ingresar el monto a devolver y seleccionar el motivo. **3** Se visualiza el detalle
- Finalmente, seleccioná la **4**opción **Devolver.**